## SonarQube Project 메뉴 - Overview

이 문서는 SonarQube Project 메뉴 중 Overview에 대한 가이드를 공유하기 위해 작성되었다.

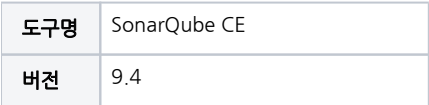

[SonarQube Project 메뉴 - Overview](#page-0-0) [Project Overview](#page-0-1) [각 화면 및 기능 요약 설명](#page-1-0)

<span id="page-0-0"></span>SonarQube Project 메뉴 - Overview

<span id="page-0-1"></span>Project Overview

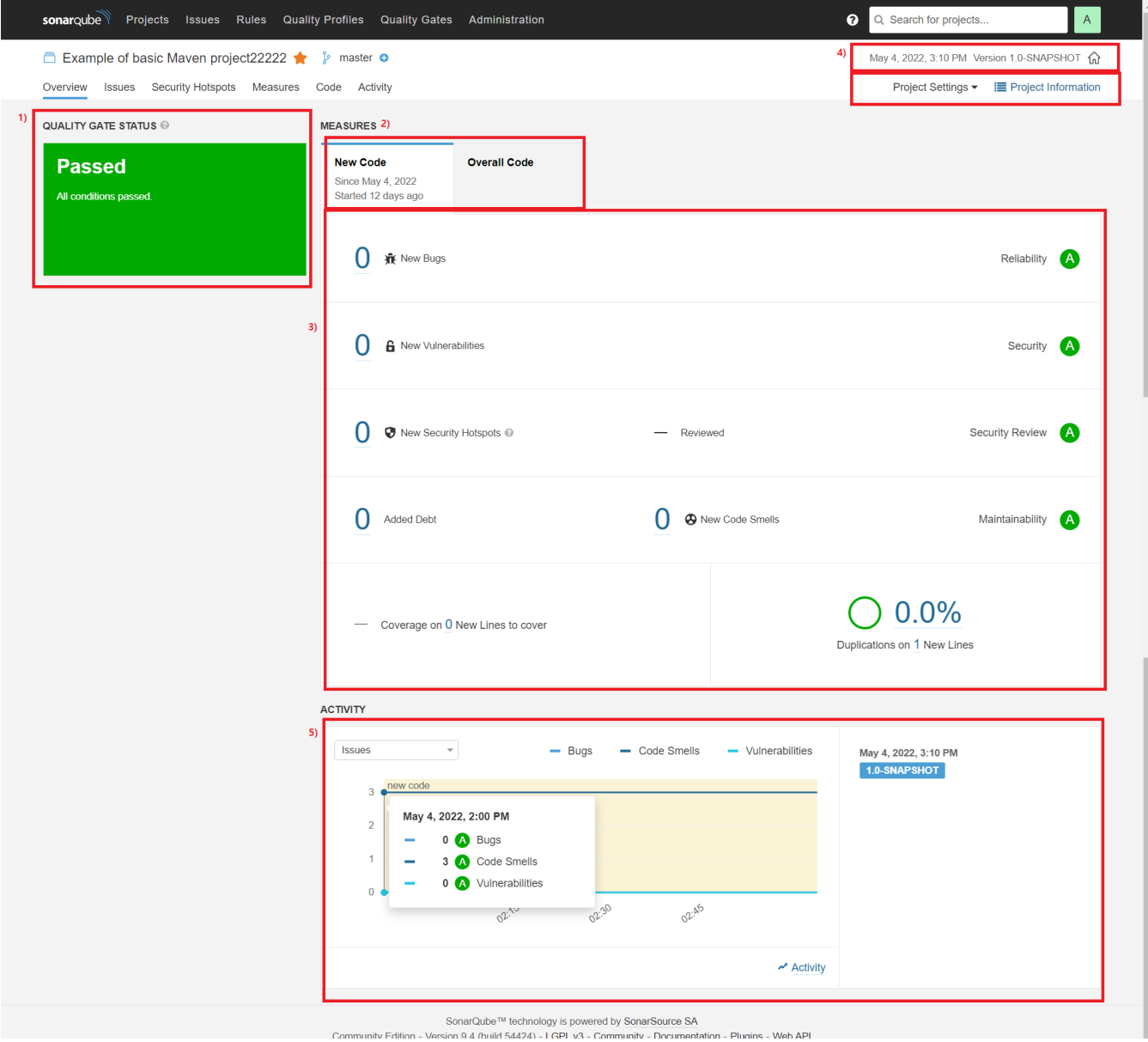

## <span id="page-1-0"></span>각 화면 및 기능 요약 설명

1. a. 현재(최신 분석 결과) 기준으로 Quality Gate 상태(통과 여부)를 시각화 하여 표시 (Pass: 초록 / Failed: 빨강) Quality Gate 통과 실패시, 다음과 같이 통과하지 못한 조건도 함께 표시됨

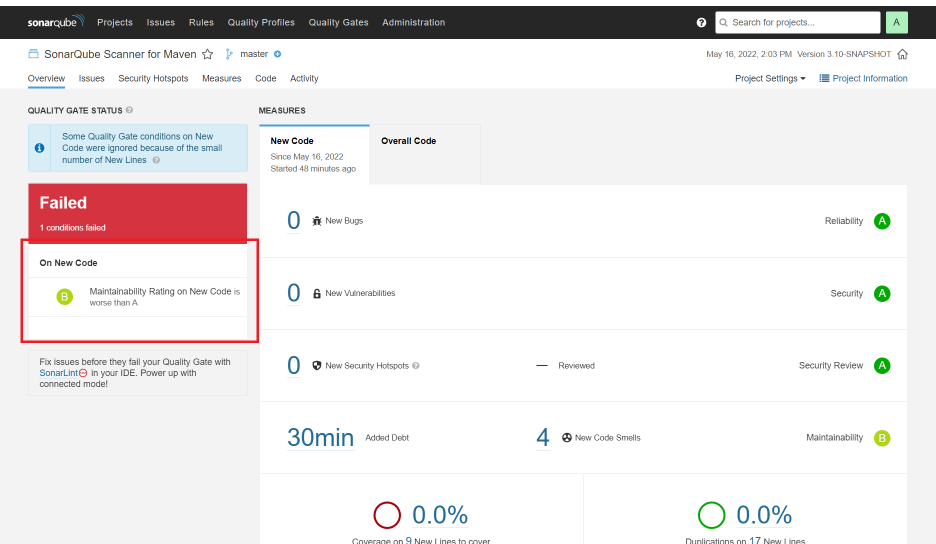

- 2. 분석 결과에 대하여 최신 변경된 코드(New Code)와 전체 코드(Overall Code)로 구분하여 표시
	- a. 전체 코드(Overall Code) 화면

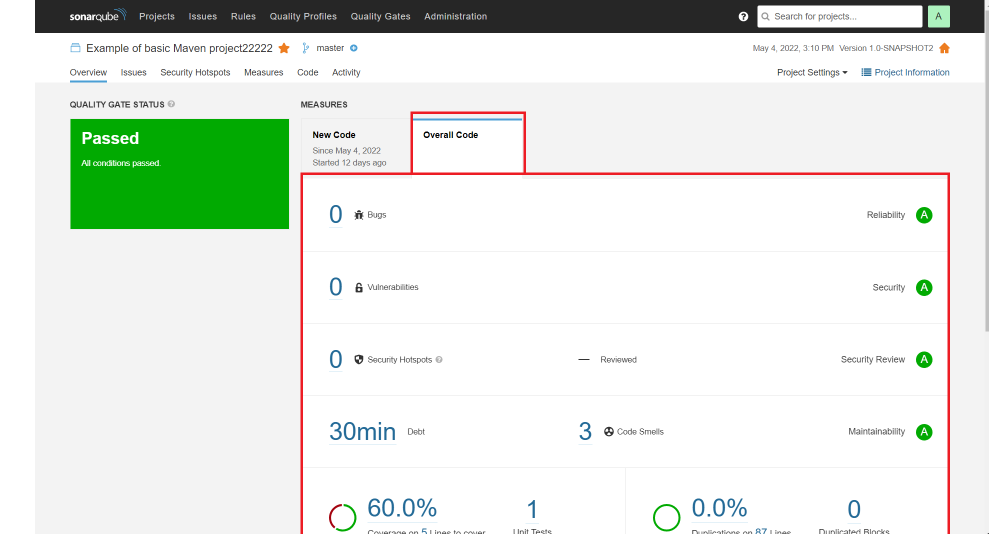

- 3. 각 품질 요소별 결과와 Quality Gate 컨디션 상태 표시
- a. 4. 품질 요소에 대한 설명은 [SonarQube 소프트웨어 품질](https://confluence.curvc.com/pages/viewpage.action?pageId=6160780#id-1.SonarQube%EC%86%8C%EA%B0%9C-SonarQube%EC%86%8C%ED%94%84%ED%8A%B8%EC%9B%A8%EC%96%B4%ED%92%88%EC%A7%88) 참고
	- 최신 분석 일자와 버전명 표시 / 관리자 또는 Project 관리자 권한 있을 경우, Project Settings 메뉴 표시됨
		- a. 버튼으로 SonarQube 메인페이지 설정 가능
		- b. Project Information 버튼 클릭시 LOC(Lines of Code), 사용하는 Quality Gate / Profile 등 Project 상세 내용 표시됨

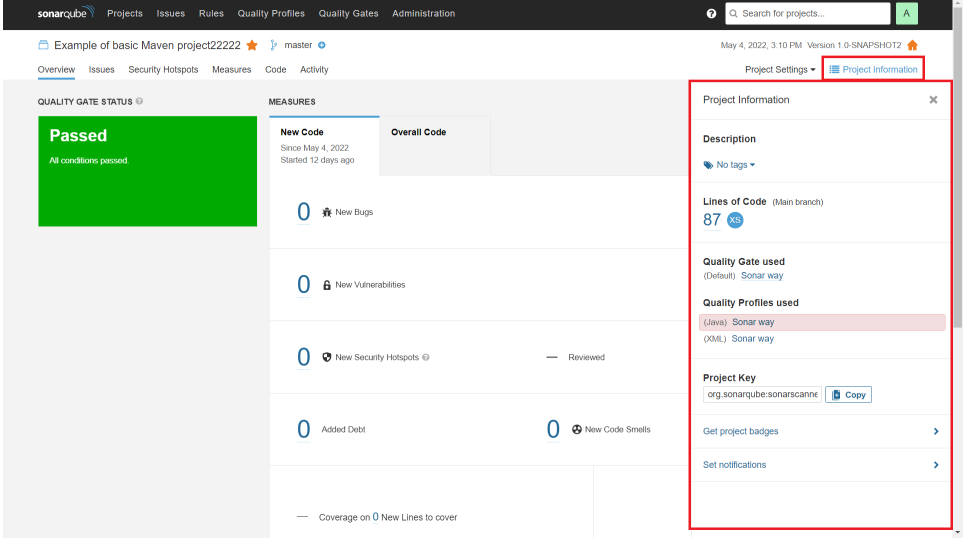

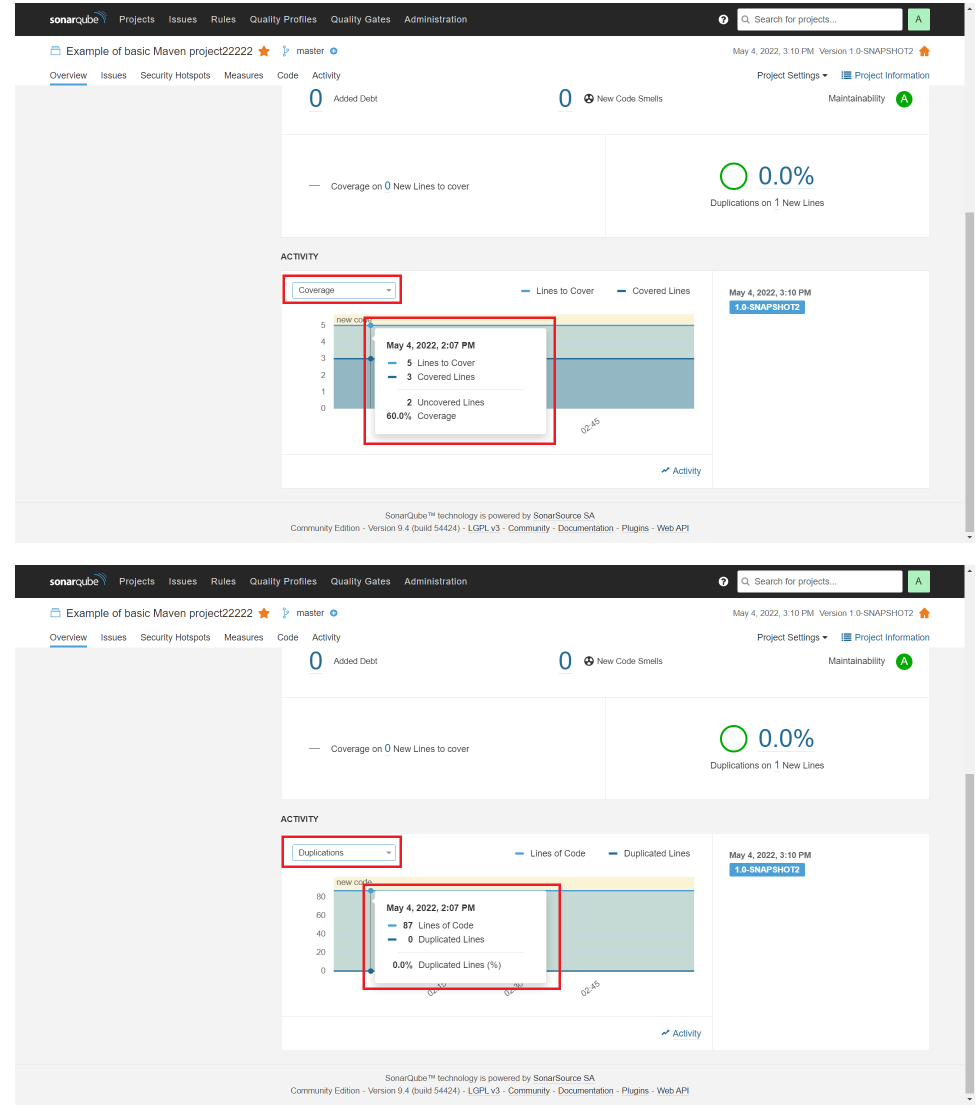